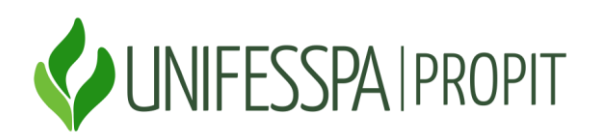

# **Tutorial para Submissão de Projetos aos Editais no SISPROL.**

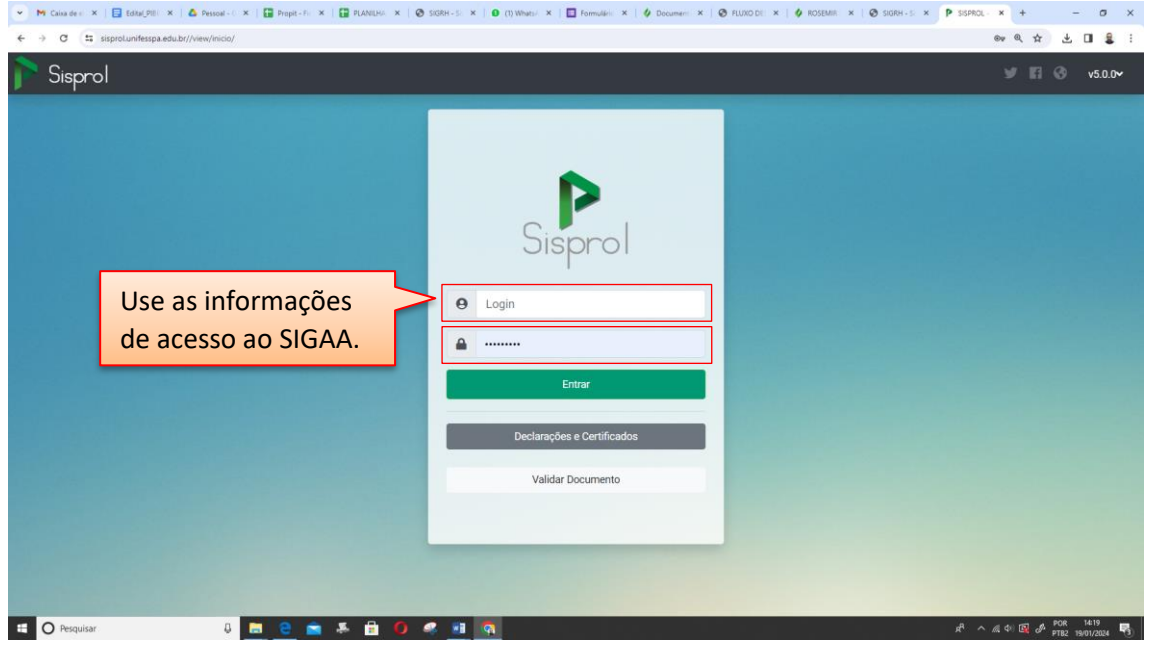

Passo 1: Acesse o portal **Sisprol**, e realize o login.

**Passo 2:** Visualize os editais abertos.

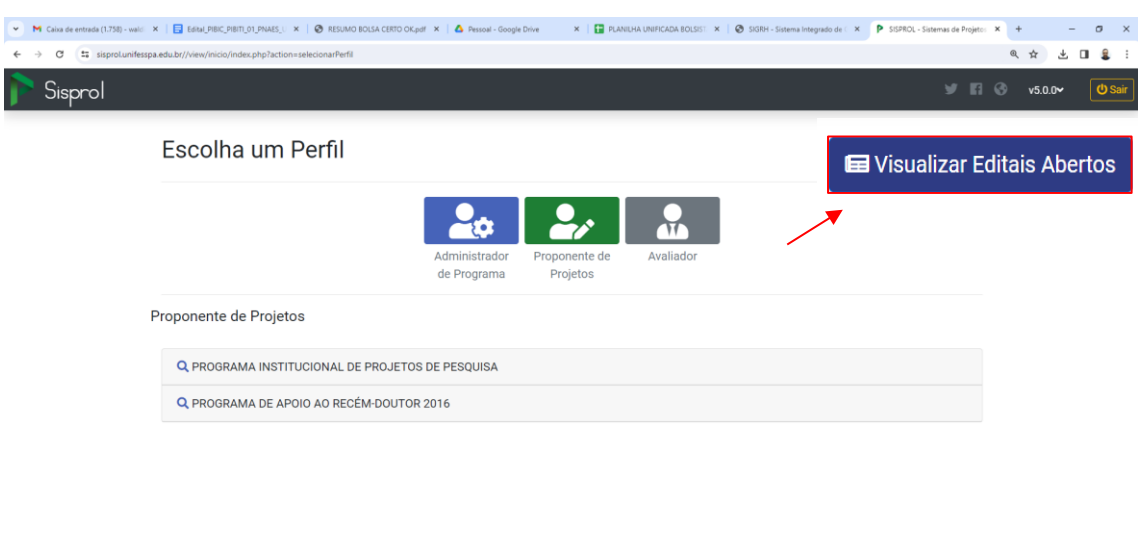

 $A^0 \wedge A \Leftrightarrow \Box B \rightarrow POR \rightarrow POR \rightarrow SOR$ 

### **Passo 3**: Clique em novo.

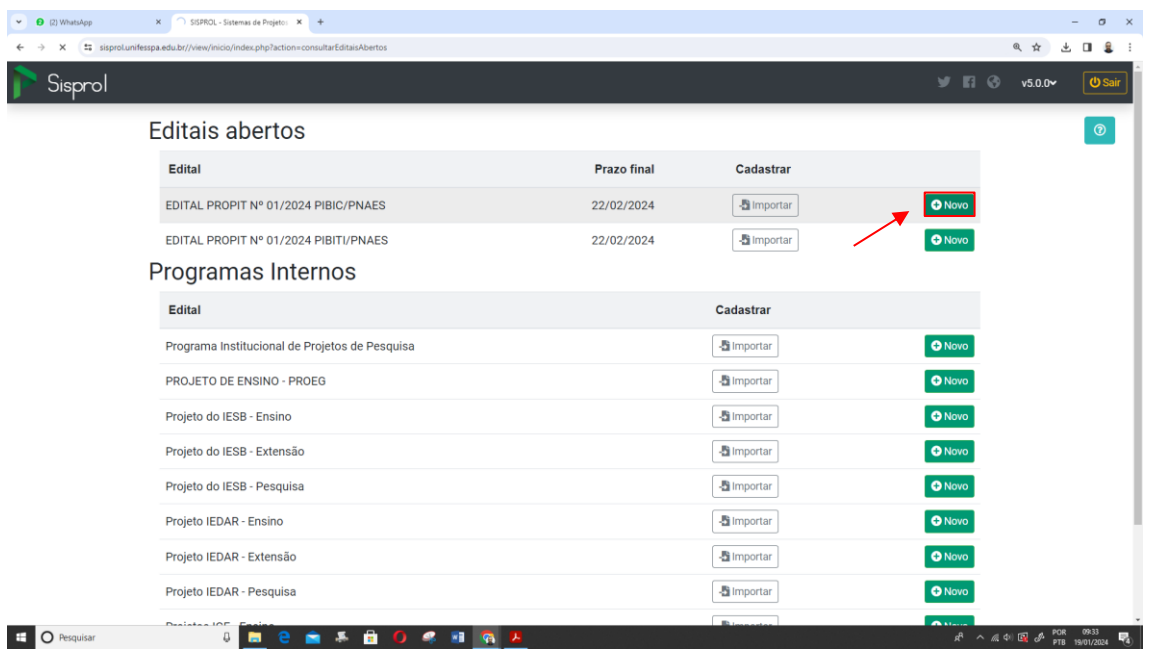

**Passo 4:** Na estrutura do projeto, preencha as seguintes informações:

- a) Preencha:
	- Título do projeto;
	- Título do Plano de trabalho do bolsista;
	- Área do conhecimento;

b) Responda **sim** ou **não** para as seguintes perguntas:

- O projeto concorre às vagas de ações afirmativas?
- O projeto é voltado para a sustentabilidade?
- O projeto é voltado para temas regionais?

c) Preencha os objetivos geral e específicos.

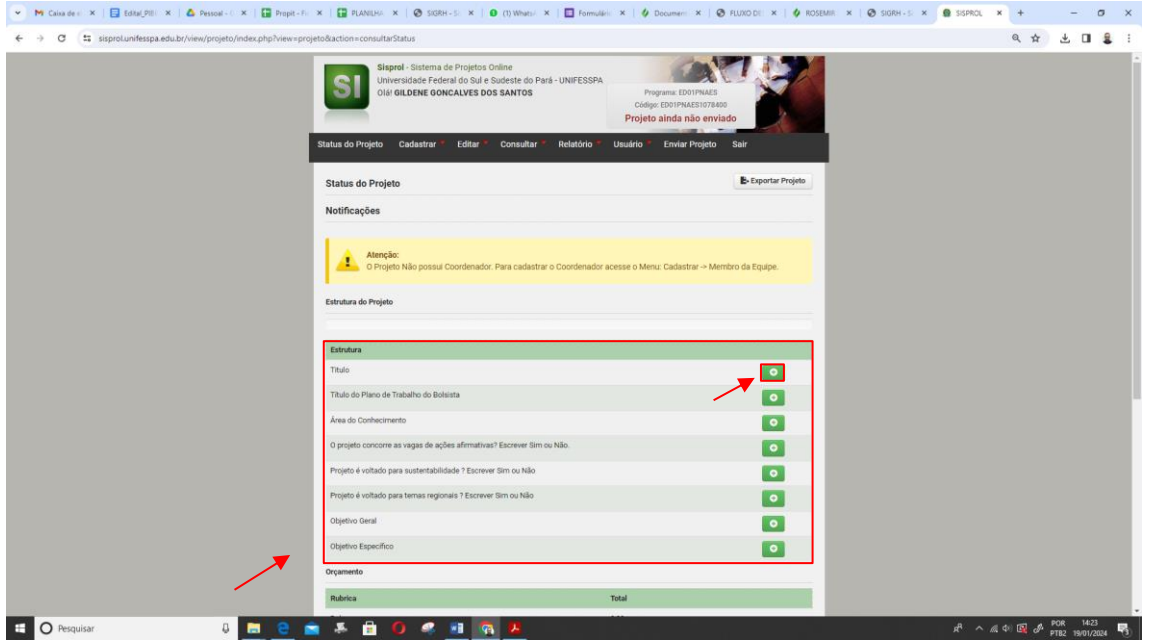

**Passo 5**: Na opção **"Cadastrar"**, clique em **"Orçamento"** e depois em **"Bolsista"**. Em seguida, clique em **"Avançar"**.

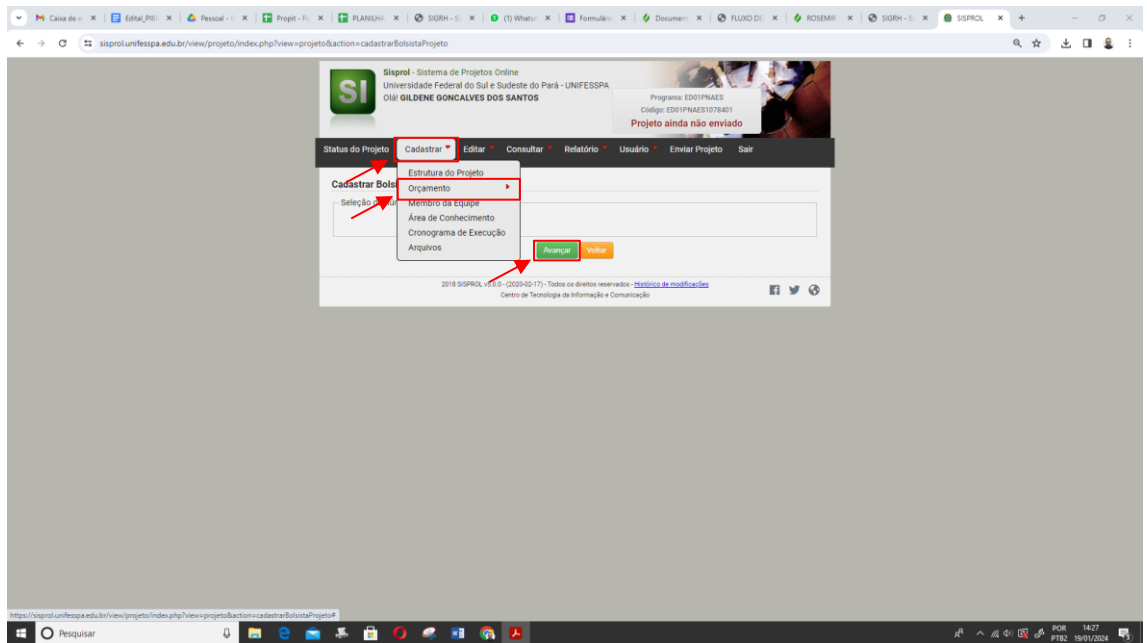

**Passo 6**: **Membro da Equipe:** preencha com o número do seu CPF e clique em **"Avançar"**.

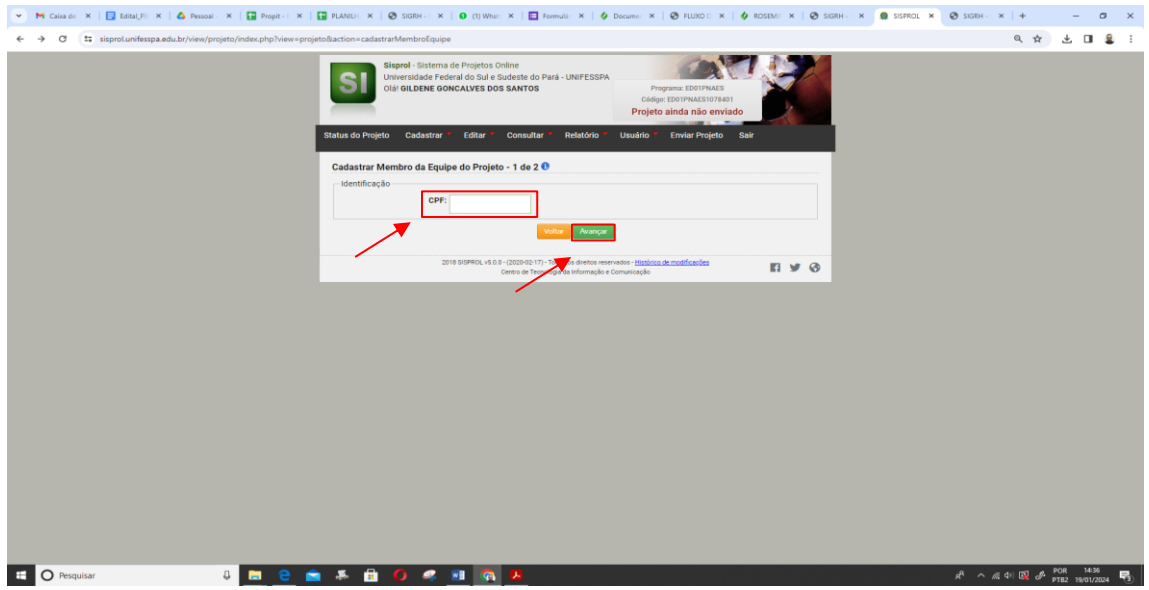

## **Passo 7**: **Cadastre membro da equipe do projeto:**

- a) preencha os dados pessoais;
- b) insera a carga horária (20h);
- c) insira a data de início e a data do fim da vigência da bolsa;
- d) descreva as atividades;
- e) marque todos os períodos;
- f) e clique em **"Salvar".**

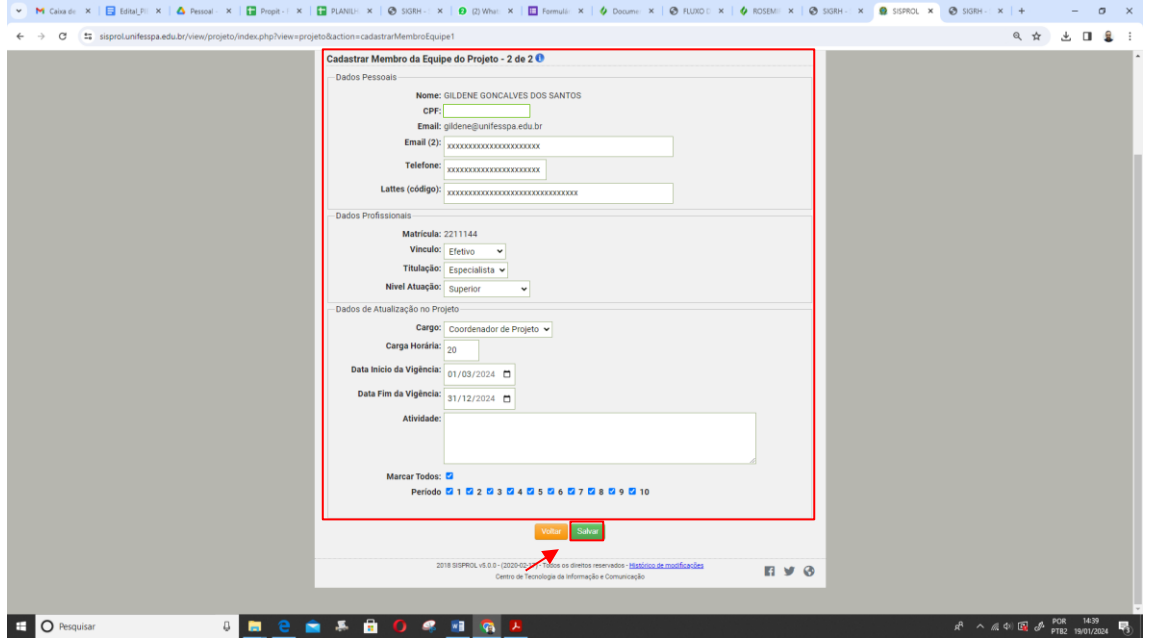

**Passo 8: Área do Conhecimento:** selecione a área do conhecimento e clique em **"Salvar"**.

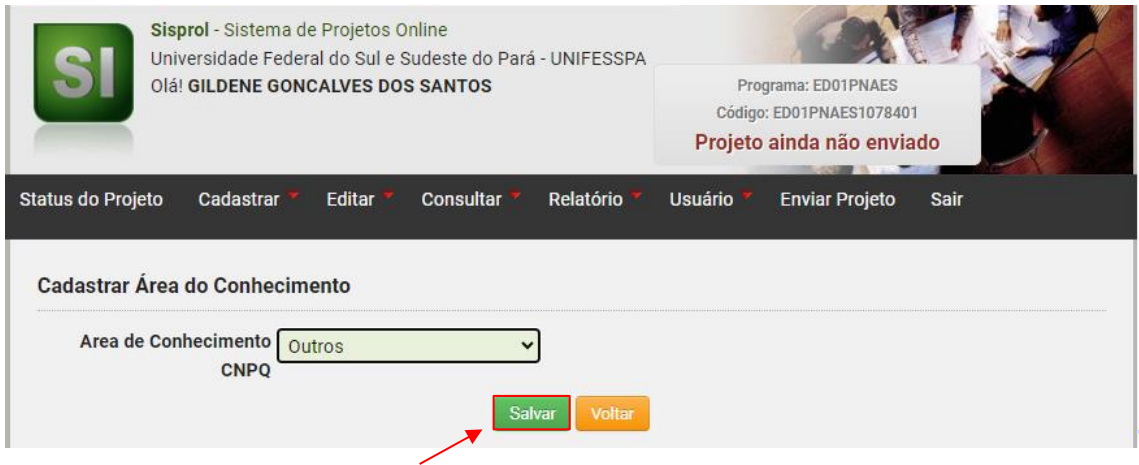

## **Passo 9: Cronograma:**

a) informe na opção **"Etapa**" um título para o cronograma;

b) e na opção "**Descrição"** informe as atividades que serão desenvolvidas;

c) no campo **"Início"** deve ser selecionado o mês que as atividades iniciarão;

d) no campo **"Término"** deve ser selecionado o mês que as atividades serão finalizadas;

e) clique em **"Salvar"**.

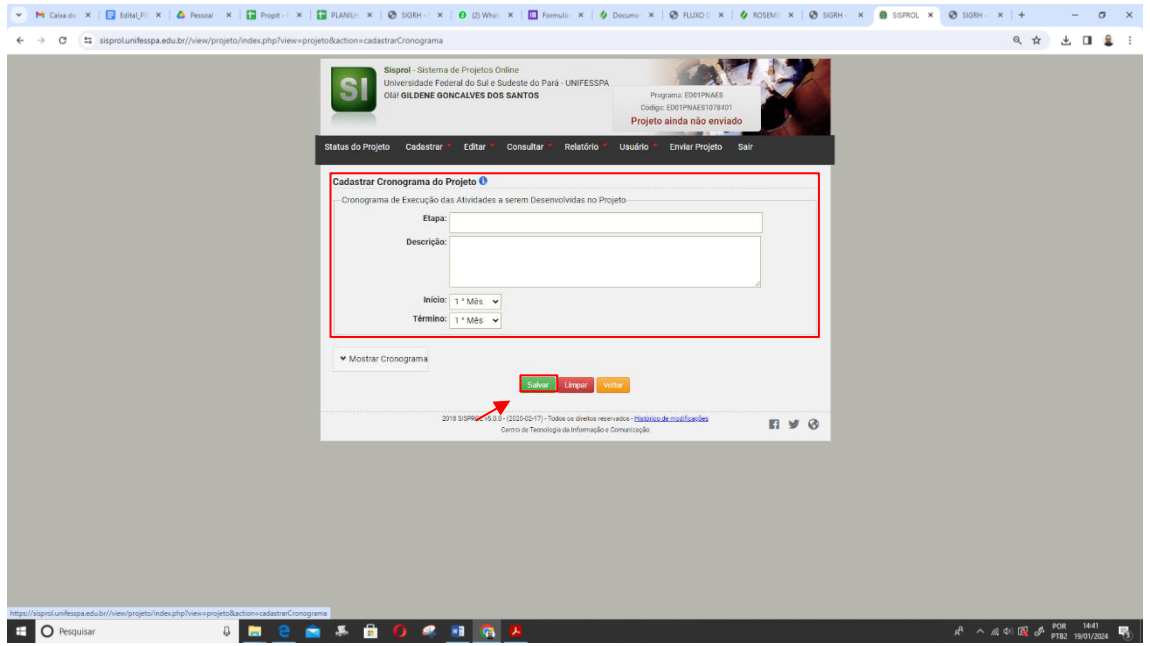

#### **Passo 10: Enviar arquivos**:

a) anexe a planilha de pontuação;

b) o plano de trabalho do bolsista;

c) o currículo lattes;

d) caso possua, anexe o certificado de participação no último seminário de iniciação científica;

e) clique em **"Salvar".**

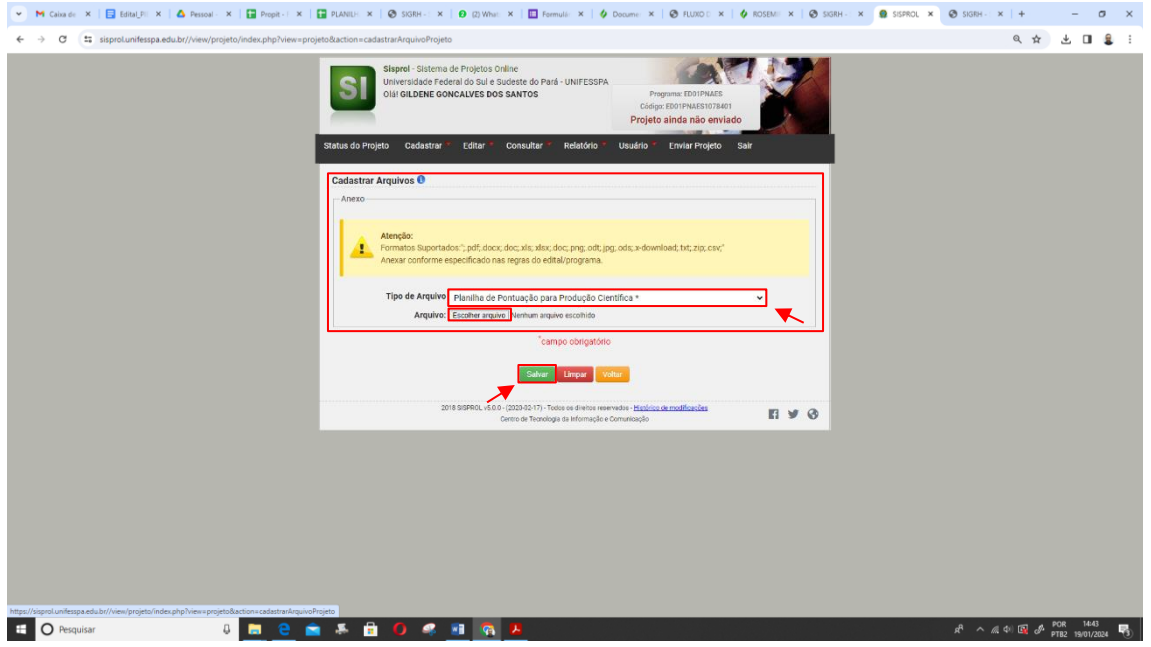

**Passo 11:** Confira se todos os campos foram preenchidos corretamente e clique em "**Enviar projeto".** 

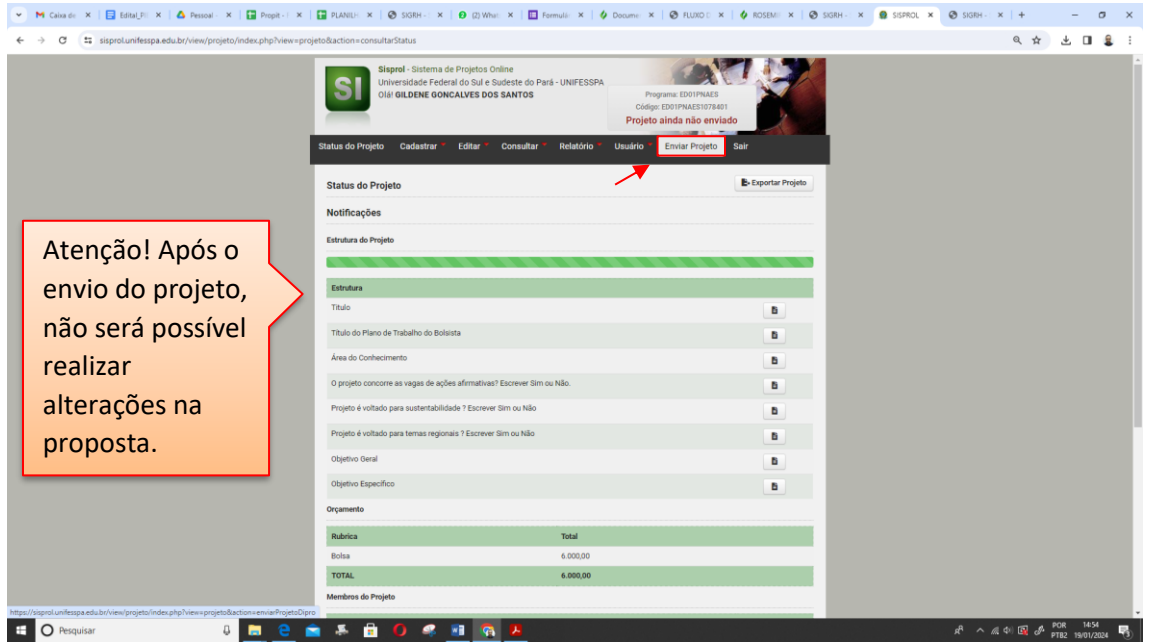

Após receber a confirmação do envio, poderá sair do sistema.